# **Workflow description:**

# **Change approved leave request (incl. special holidays)**

This guide shows you how to change your requested leave and submit it for approval.

#### Target group

• Employees who change their leave and holiday requests

When changing your leave, go to *Time and Absences* and select *Existing Absences*.

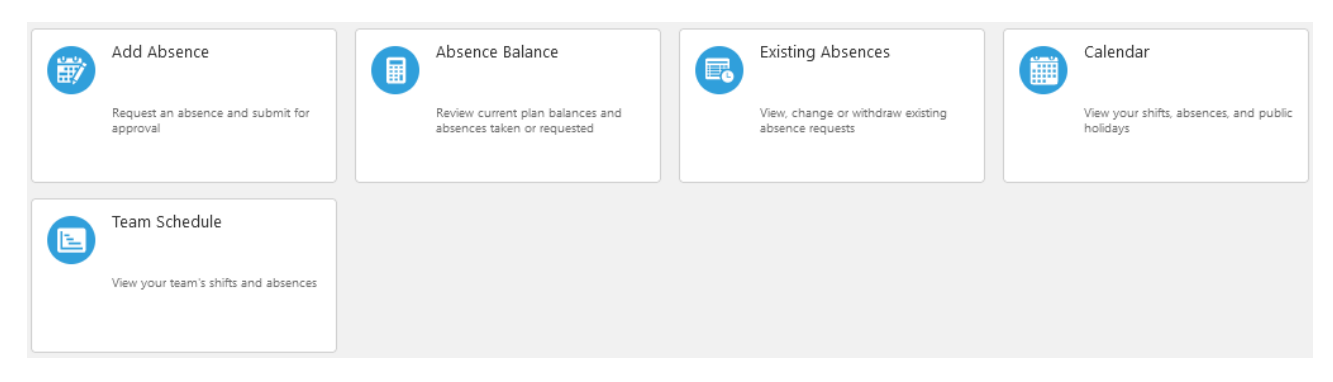

Click the pencil icon on the right-hand side, next to the leave period you want to change.

The example below only shows annual leave. If you have any special holidays, these will also be displayed here. You may have to click *Load more items* to display everything.

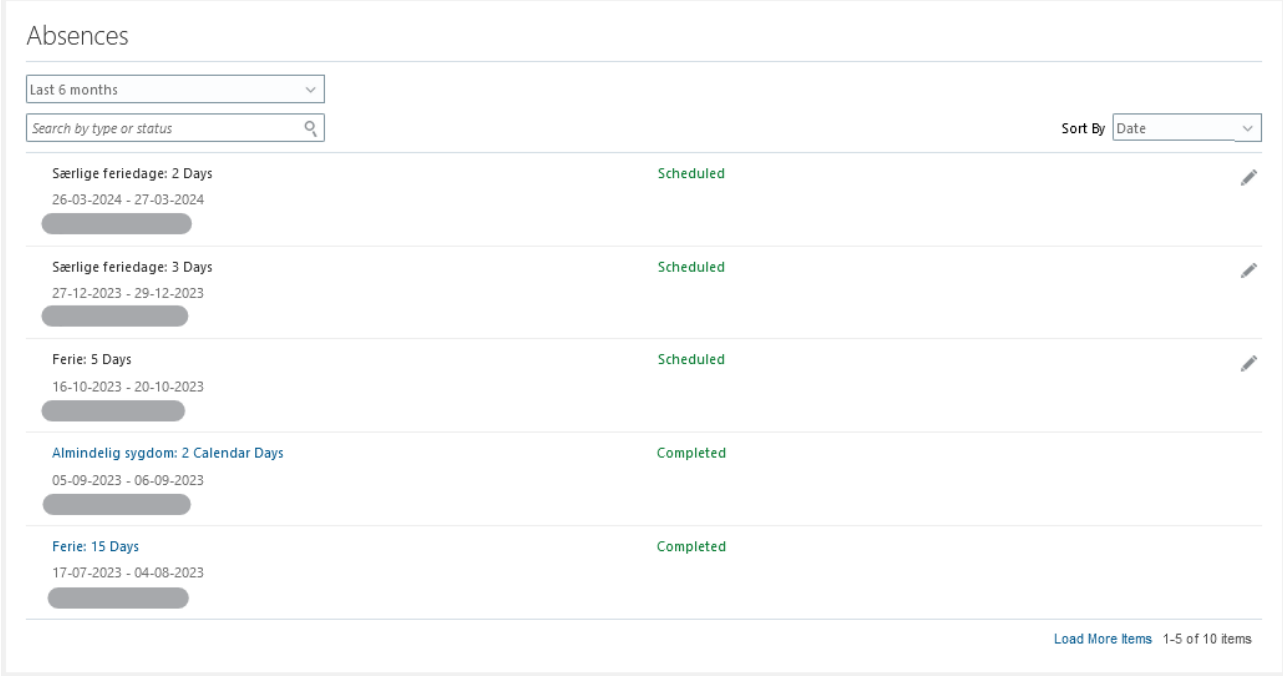

#### **You now have two options:**

- 1. Changing the start and end date for taking leave
- 2. Changing a holiday in the middle of your holiday period

The *Comments and Attachments* field is optional and can be left empty.

### 1. Changing the start and end date for taking leave

Days can be moved or deleted. If you delete the days, you must request a new leave period for the same number of days that you are deleting.

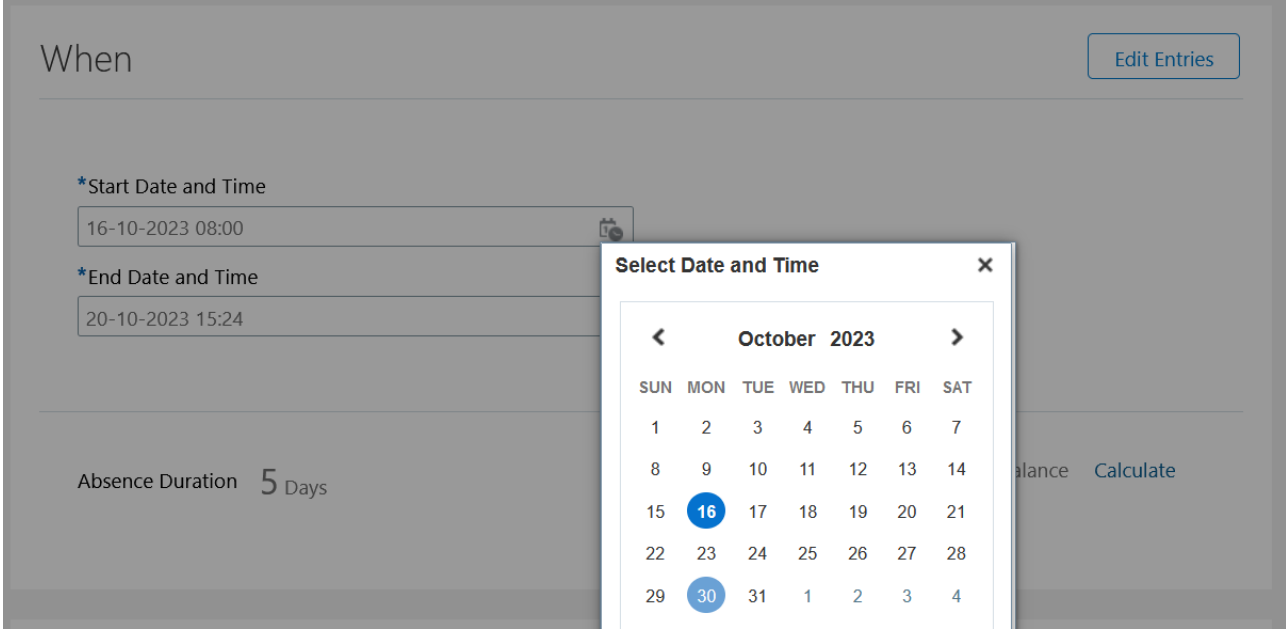

When your changed holiday request has been registered, click *Submit* to send the changes to the holiday manager for approval.

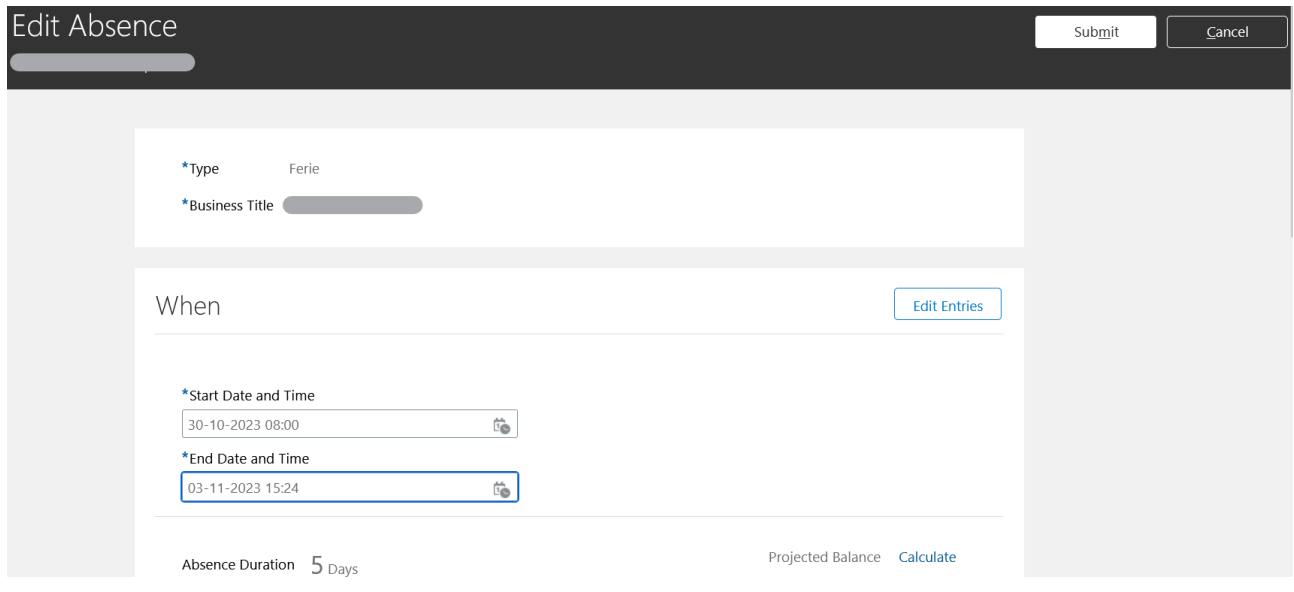

### 2. Changing a holiday in the middle of your holiday period

If you change one or more days in the middle of your leave period, you must change each day individually by clicking the *Edit entries* button.

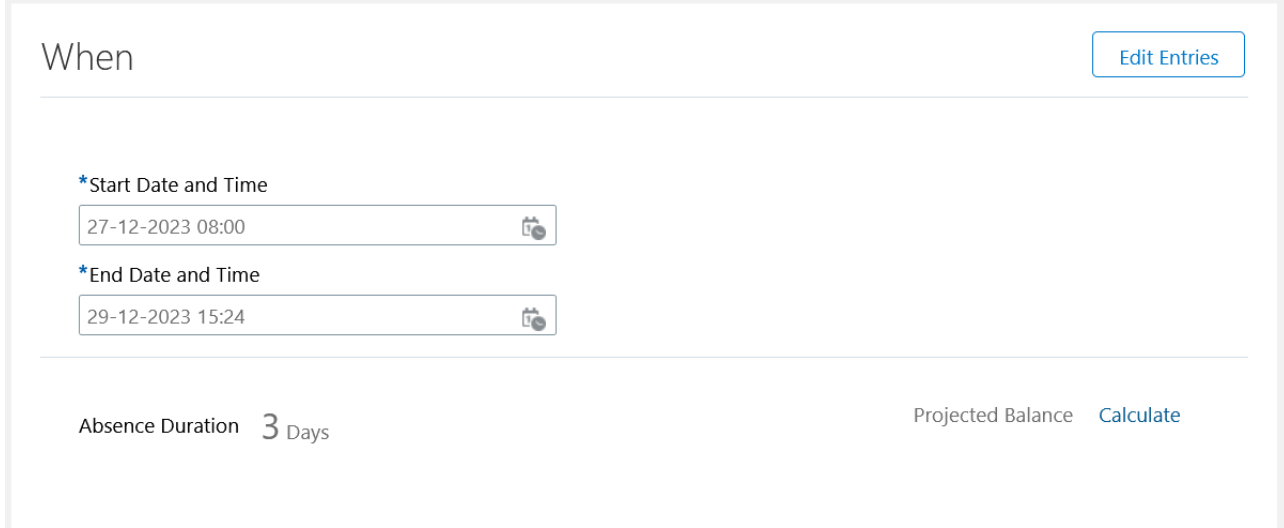

Click the pencil icon to change the days(s) in question that you want to move. Once you have changed the days, click *Submit*.

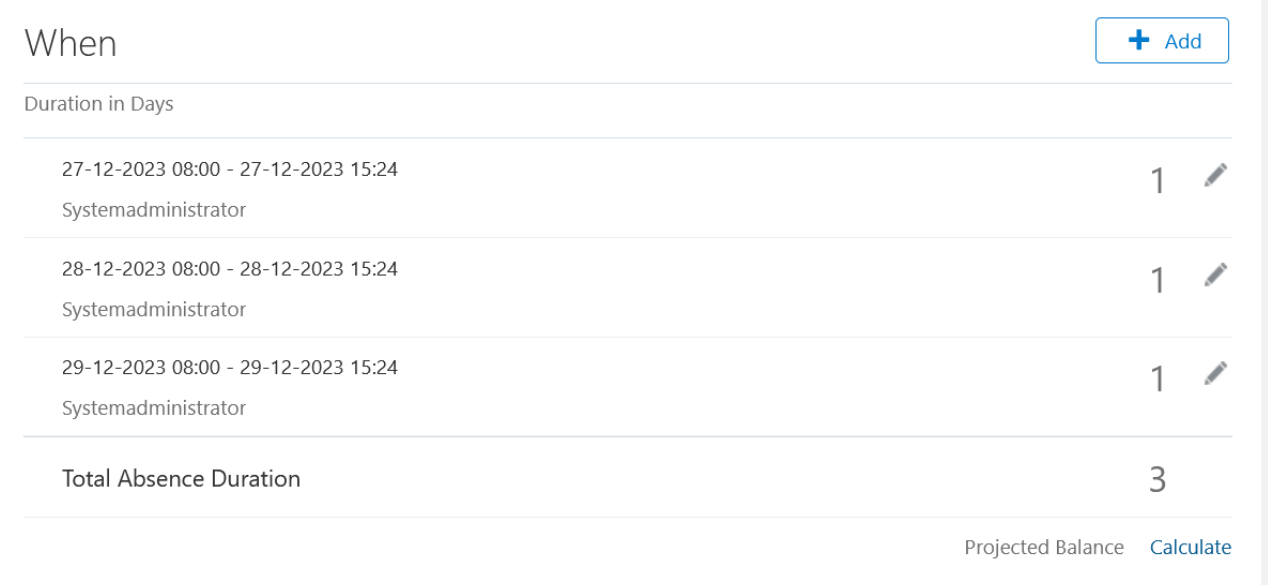

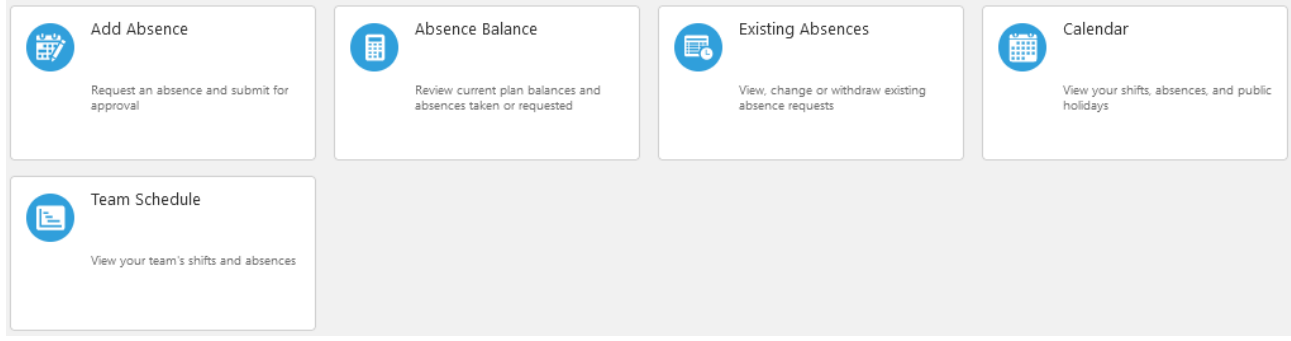

You can view your holiday by accessing *Calendar.* This allows you to view one month at a time. By accessing *Existing Absences*, you can perform a search, and have only your leave displayed and then select the period you want to view.

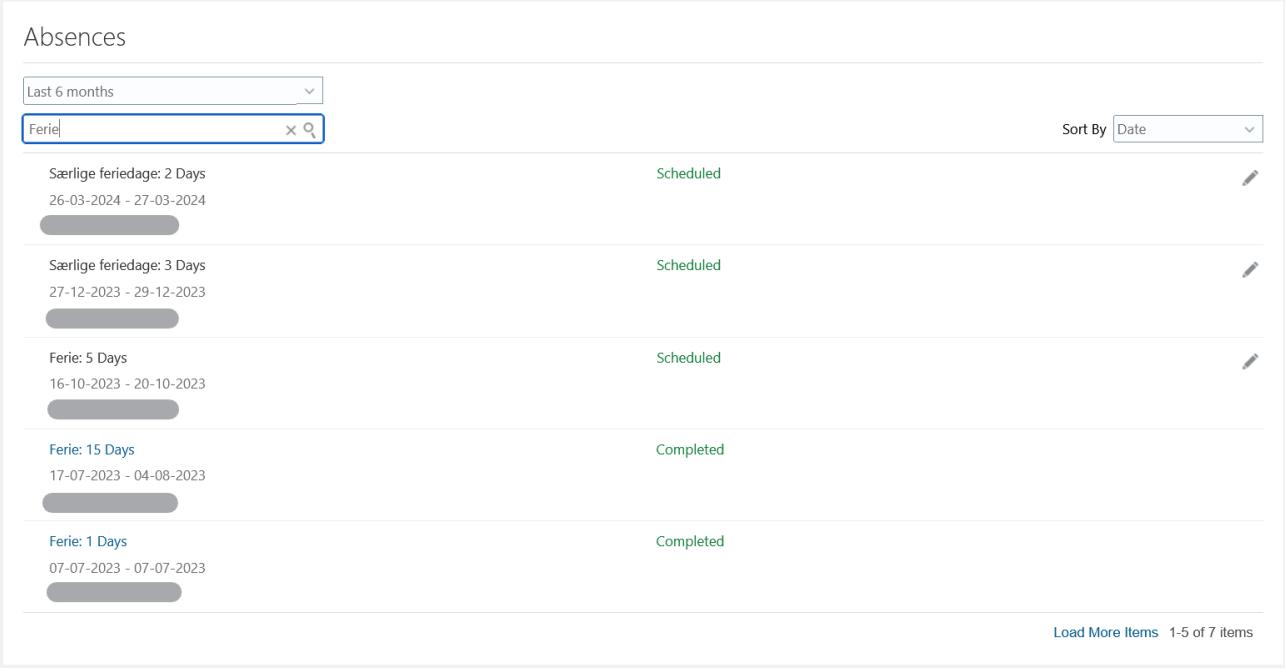